## **Přihlášení do celouniverzitního prostředí Office 365**

V rámci Univerzity Karlovy (např. na některých fakultách) je provozováno více prostředí Office 365. Do každého z nich přistupujete pod jiným přihlašovacím jménem (účtem), proto je třeba hlásit se do toho "správného". Tento jednoduchý návod Vám k tomu pomůže.

**1.** Klikněte na odkaz, který jste obdrželi e-mailem nebo je součástí webu či dokumentu (Word, Excel, PowerPoint atd.). Budete vyzváni k přihlášení do prostředí Office 365.

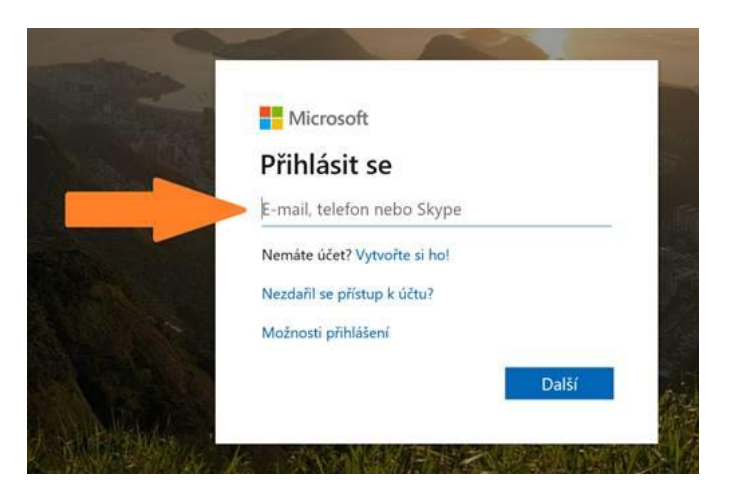

- **2.** Zadejte své přihlašovací jméno ve tvaru **číslo\_osoby@cuni.cz** (např. 12345678@cuni.cz). Vaše číslo osoby (UKČO) naleznete na průkazce zaměstnance pod fotografií.
- **3.** Budete přesměrováni do **CASu**, kde zadejte své přihlašovací údaje tak, jak jste zvyklí.
- 4. Pokud se objeví dialogové okno "Zůstat přihlášen(a)?", zaškrtněte "Příště už nezobrazovat" a stiskněte tlačítko Ano (stisknete-li Ne, na přihlášení to nebude mít žádný vliv).
- **5.** Jestli všechno proběhlo hladce, zobrazí se Vám sdílený dokument či složka, webová stránka SharePoint nebo některá z aplikací Office 365.

**Pokud se Vám nezobrazil požadovaný obsah nebo vidíte něco jiného, pokračujte na následující stránku návodu...**

**6.** V pravém horním rohu klikněte na ikonu s iniciálami Vašeho jména nebo s Vaší profilovou fotografií a ověřte, že se nacházíte ve "správném" prostředí Office 365.

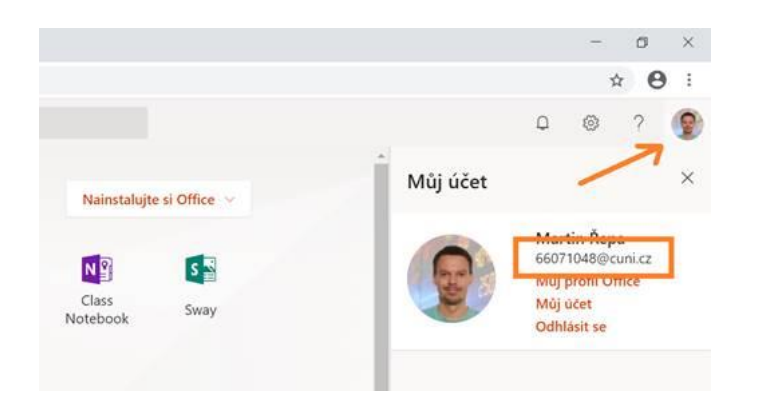

**7.** Vidíte-li účet s jinou doménou než **@cuni.cz**, pak se odhlaste.

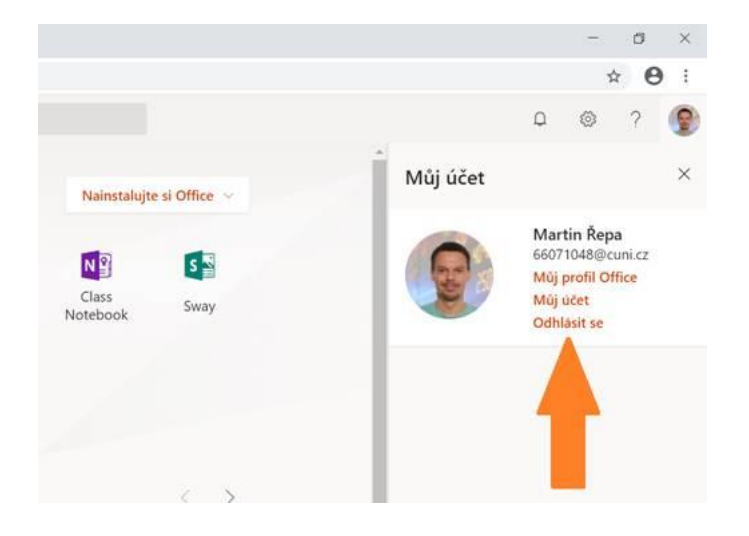

**8.** Přepněte na jiný účet.

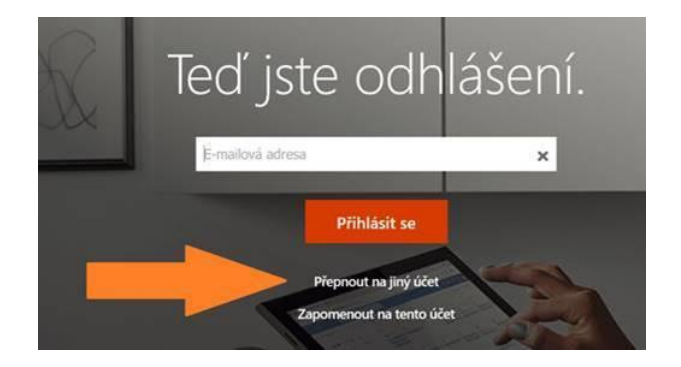

**9.** A pokračujte znovu od bodu 1.

**Pokud potíže přetrvávají, zkuste použít jiný prohlížeč (např. Chrome, Firefox, Explorer, Edge a pod.). Jestli ani to nepomůže, obraťte se na nejbližší IT podporu...**